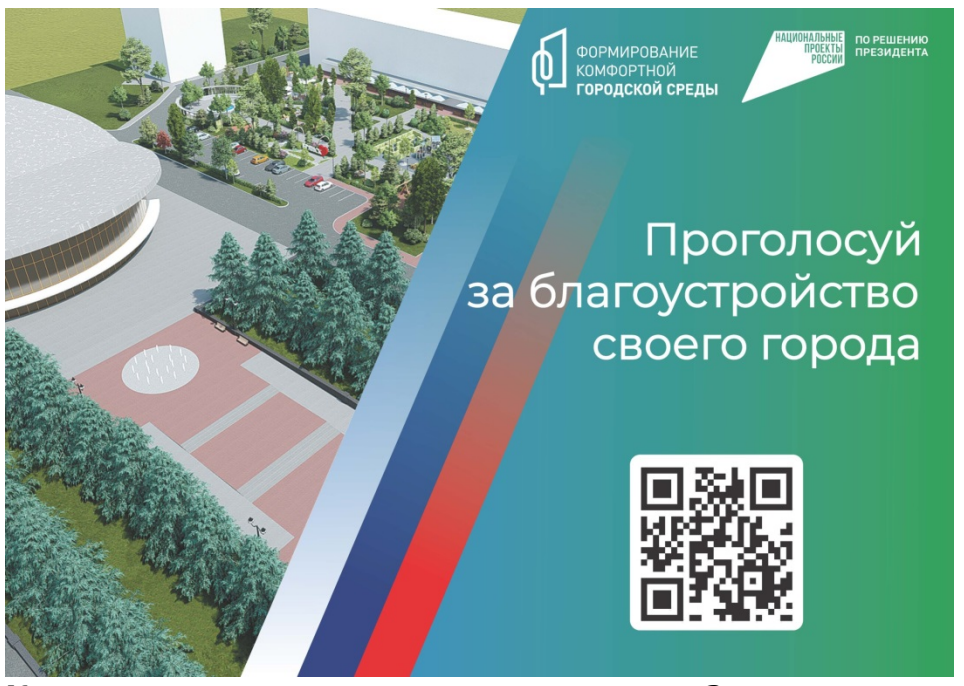

**Как зарегистрироваться для голосования?**

Для совершения регистрации на портале Проекта, следуйте инструкциям: 1. Выберите в выпадающем списке ваш регион относительно адреса проживания (верхний левый угол экрана);

2. Нажмите на кнопку "Личный кабинет" в верхнем меню;

3. Если у вас уже есть учетная запись на Госуслугах, выберите вариант "Войти", если учетной записи нет - вариант "Регистрация";

4. После регистрации на Госуслугах вы вернетесь на портал для голосования. После успешной авторизации голос будет принят системой.

## **Как можно проголосовать за территорию/дизайн-проект?**

Чтобы отдать голос, выполните следующие шаги:

1. Зарегистрируйтесь и/или авторизуйтесь на портале по инструкции выше;

2. Убедитесь в правильности выбранного региона (верхний левый угол экрана), при необходимости поменяйте на ваш регион;

3. Нажмите на кнопку "Голосование" (правый верхний угол экрана) и на открывшейся странице выберите муниципальное образование или район;

4. Из предложенного списка выберите понравившуюся территорию или дизайнпроект;

5. Подтвердите свой выбор.

Обратите внимание, что после подтверждения голоса сменить муниципальное образование или район для голосования уже не получится.